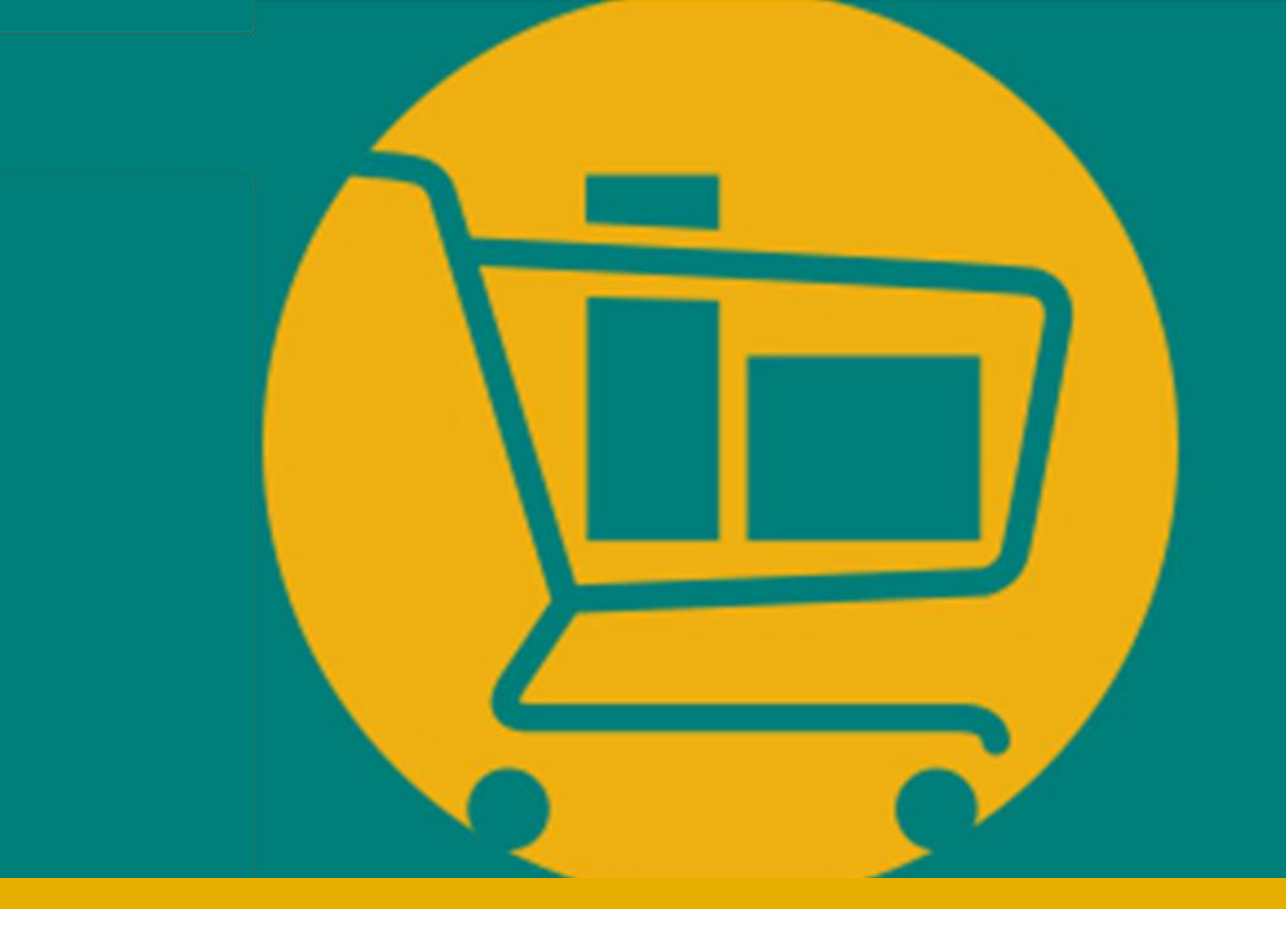

# PORTAL NIMBI

## **Manual de Navegação do Fornecedor - IDF**

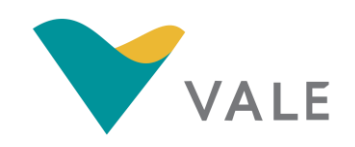

Desenvolvido pela Vale e Consórcio Accenture Powered by Nimbi I 2021

<span id="page-1-0"></span>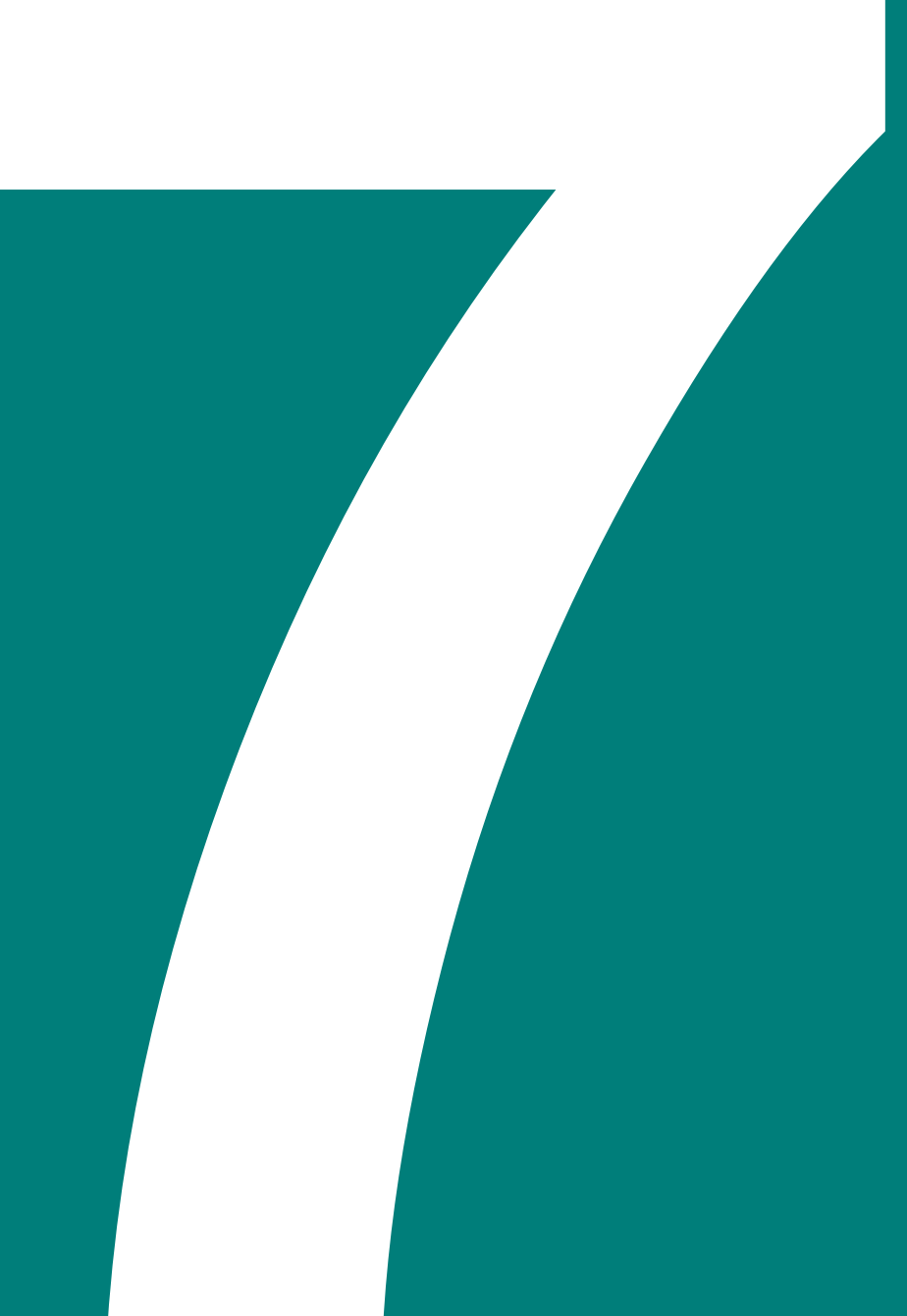

# **MÓDULO IDF**

- **·** [Introdução](#page-2-0)
- **E** [Consultar notas de avaliação](#page-4-0)
- **E** [Criar planos de ação](#page-9-0)

 $\equiv$   $C = 0$ **GELALIZAR REDIO** ATRIBUTO  $rac{1}{\alpha r}$ MOEDA .<br>das Américas, 500 / 8119 - Orupo I<br>tro - Nic de Jateiro - RJ - 22640-101

**ILUSTRATIVO**

O **IDF** (Índice de Desempenho do Fornecedor) é o módulo que permite que os fornecedores:

- Visualizem sua nota da avaliação de forma rápida e segura
- **Elaborarem, acompanhem e concluam os planos de ação necessários** para melhoria dos resultados da avaliação

O Fornecedor deverá criar o plano de ação a partir da solicitação do Avaliador. Esta solicitação ocorre a partir de uma avaliação de um contrato com resultado abaixo da média esperada\*.

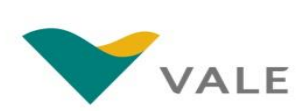

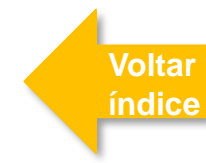

## <span id="page-2-0"></span>Módulo IDF Introdução

### O processo Módulo IDF

**[Voltar](#page-1-0)  índice**

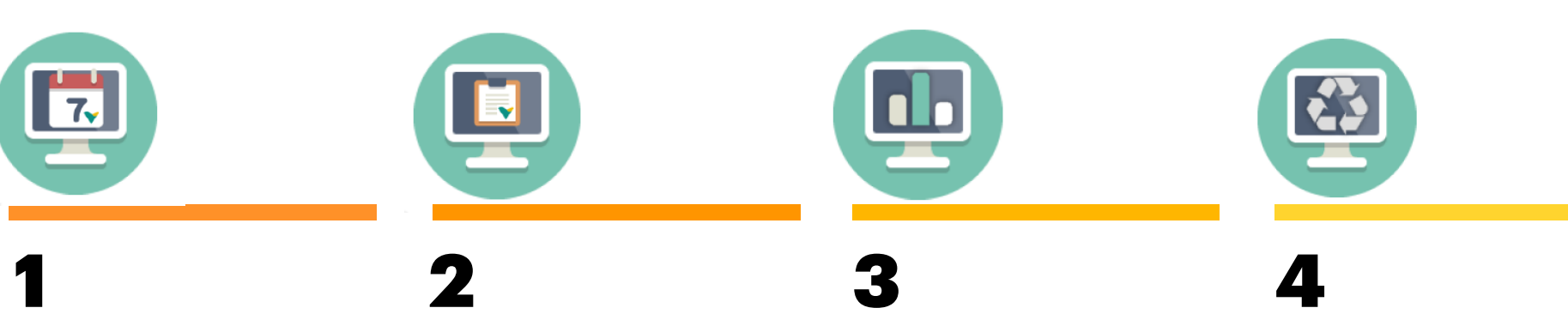

Vale inicia o ciclo de avaliação

O gestor do contrato realiza as avaliações do contrato sob sua responsabilidade

Vale encerra o ciclo e o fornecedor tem acesso ao resultado da avaliação

Caso necessário, o fornecedor elabora e acompanha o plano de ação para melhoria das suas avaliações.

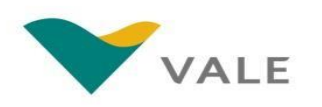

### <span id="page-4-0"></span>**Dashboard**

Dentro da página inicial, o Dashboard traz uma visão ampla e de gestão dos processos em cada módulo.

- **Na tela inicial do portal, clique em "***IDF***"**
- **Na seção "Minhas atividades" será exibido um quadro explicativo com os status das atividades, são eles: "**Solicitado**", "**Em Composição**", "**Aprovado**"** e **"**Rejeitado**"** 2
- **Para visualizar as Notas de avaliação, clique em "Ciclos"**  3

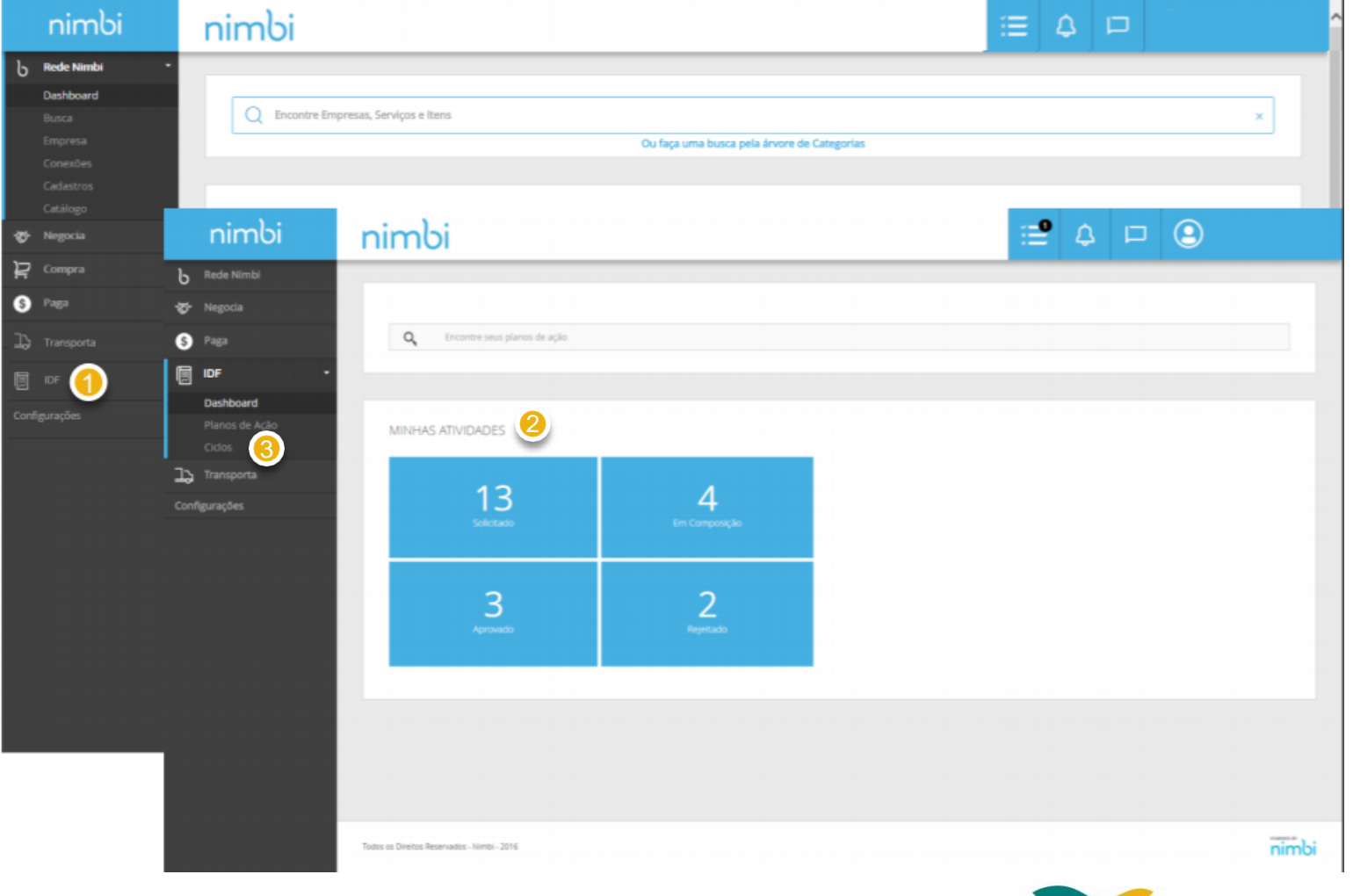

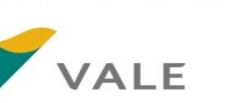

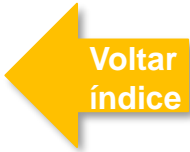

### Ciclos - Consultar as notas de avaliação

Após clicar em "Ciclos", o fornecedor será direcionado para a lista de Ciclos de Avaliação

- **Para realizar uma busca, o fornecedor deverá preencher o campo com o nome, data da criação ou código do ciclo, apertar "Enter" ou clicar sobre a lupa.**
- 2 **Em "Empresa" é possível visualizar os ciclos fechados por empresa**
- 3 **É possível também reordenar a lista clicando em "Nome" no campo "Ordenar por", os critérios de ordenação disponíveis são:** "Início mais recente", "Nome" e "Fim mais recente"

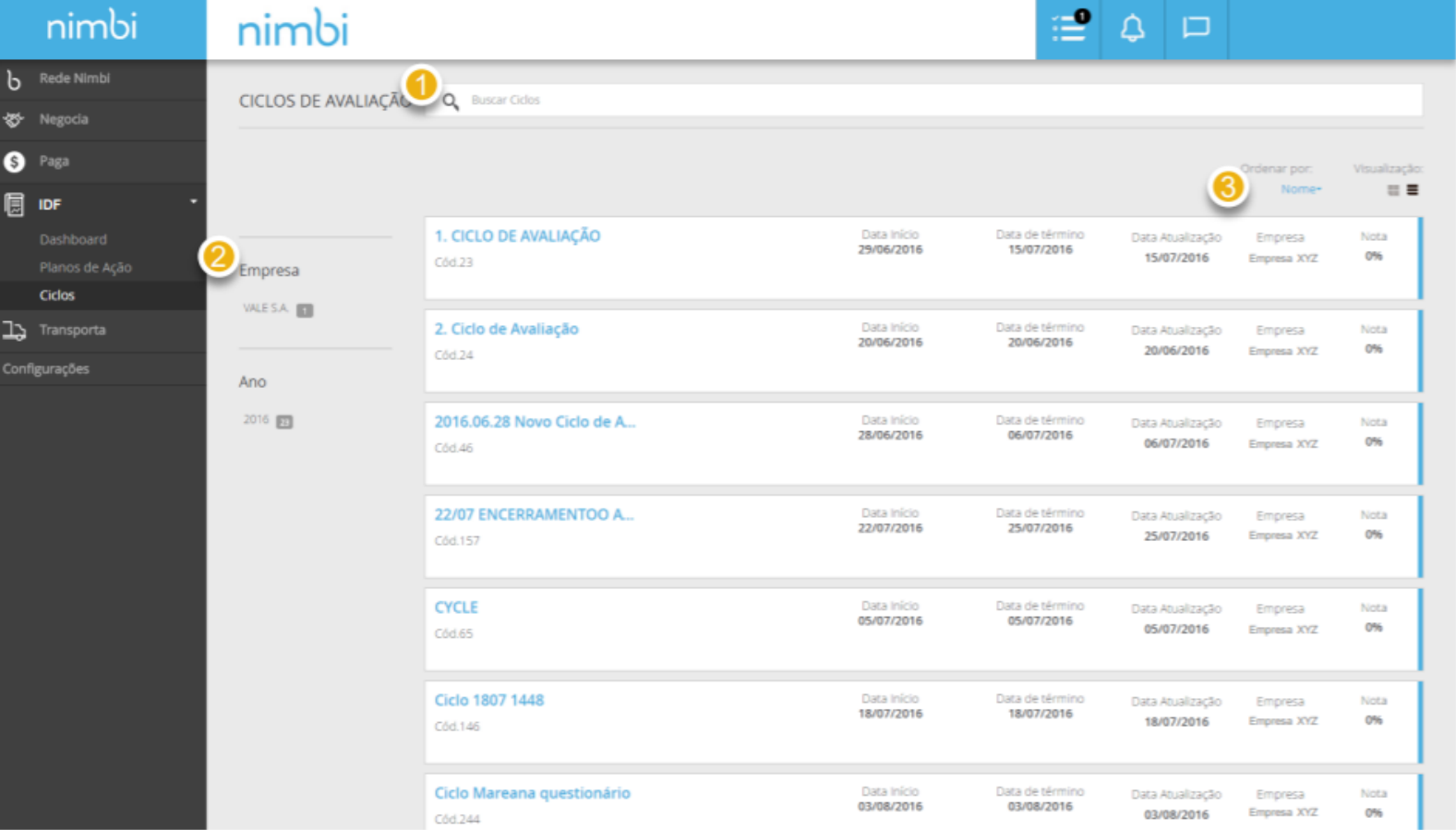

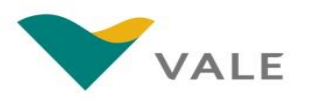

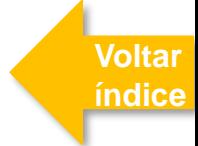

### Ciclos - Consultar as notas de avaliação

O Fornecedor poderá consultar a avaliação realizada para os seus contratos somente quando o Ciclo de Avaliação estiver encerrado.

- **Na lista é possível visualizar a nota geral de cada ciclo encerrado**
- 2 **Para visualizar os detalhes da avaliação, selecione o ciclo desejado e clique no botão "Acompanhar"**

**OU**

3 **Clique sobre o link do nome do ciclo**

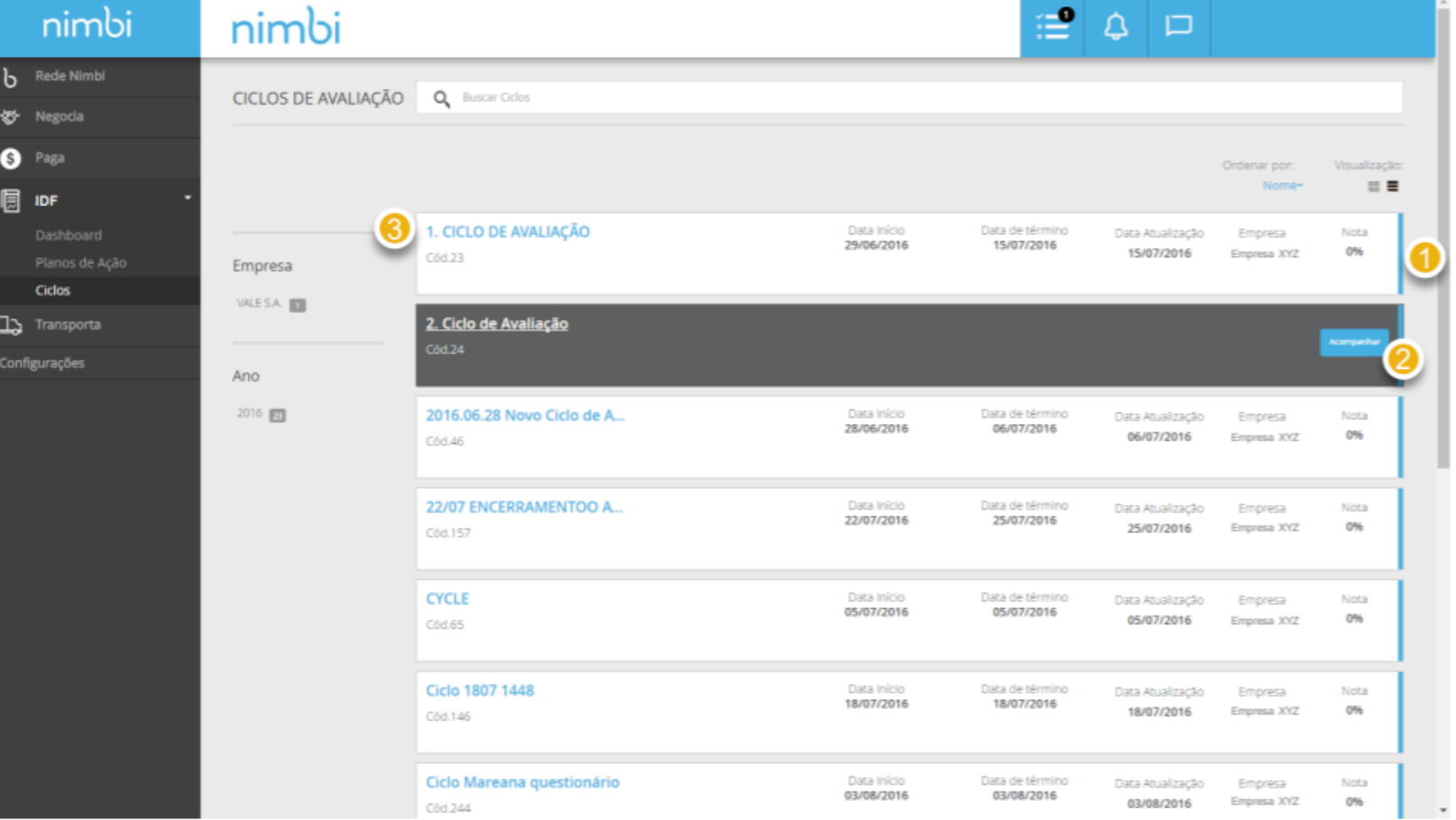

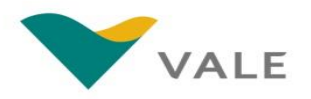

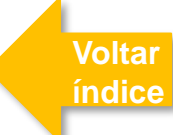

### Ciclos - Consultar as notas de avaliação

Após abrir a avaliação, será exibida a página do Ciclo de Avaliação com as informações sobre o Ciclo avaliado.

- **No painel "Geral" serão apresentadas as informações gerais do ciclo, tais como:** "Nome", "Data Início", "Data Término", "Nota" e "Código" no sistema 4
- 5 **No painel "Resultado do Ciclo" será exibida a lista dos contratos que foram avaliados no ciclo selecionado**

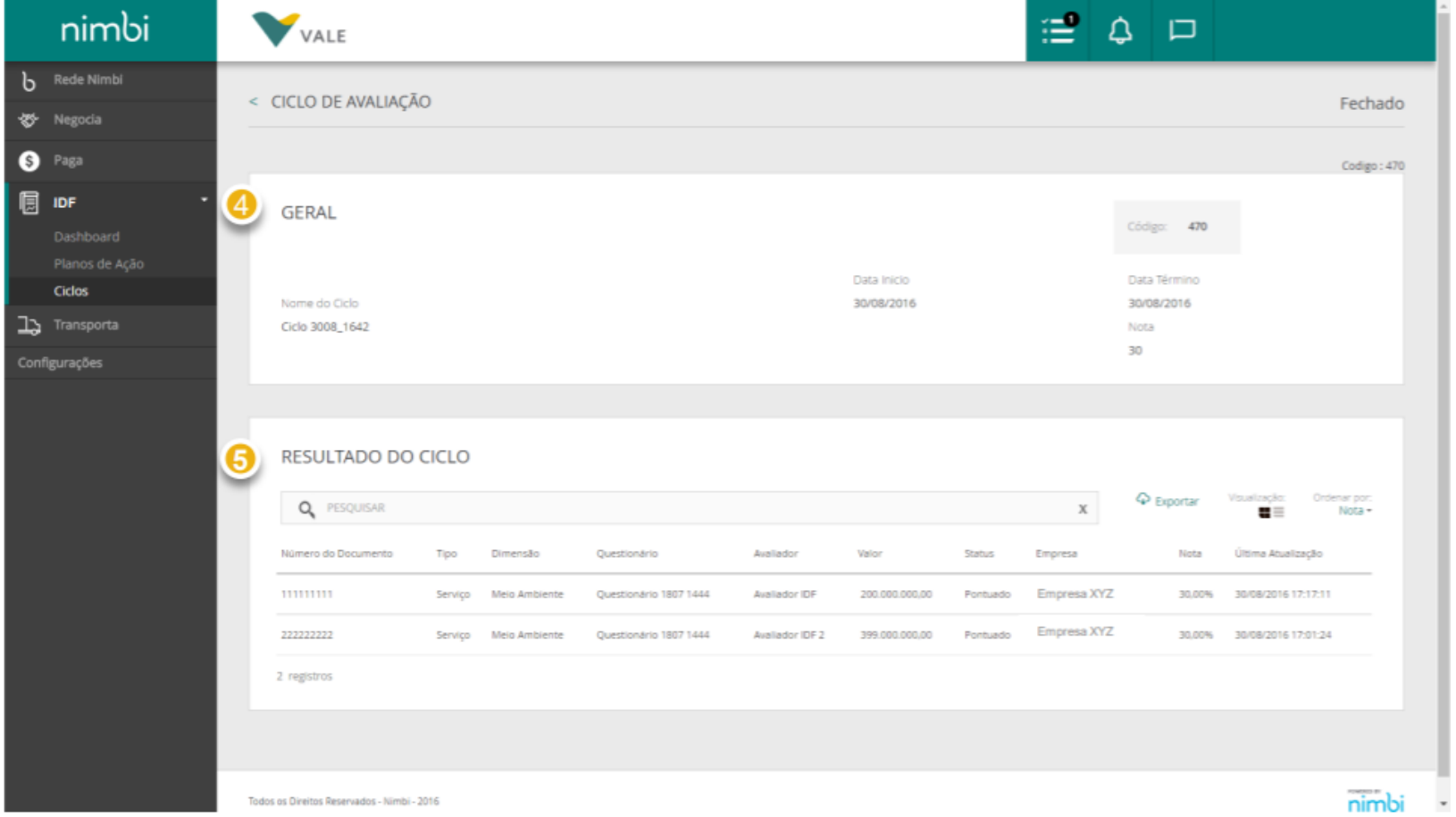

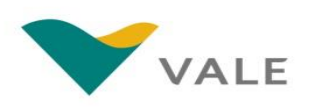

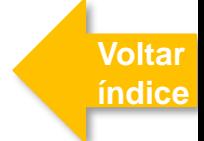

### Ciclos - Consultar as notas de avaliação

Após abrir a avaliação, será exibida a página do Ciclo de Avaliação com as informações sobre o Ciclo avaliado.

- **Ainda no painel "Resultado do Ciclo" é possível efetuar uma busca por número ou gestor do contrato** 6
- 7 **Em "Exportar" é possível realizar o download de um arquivo Excel contendo as mesmas informações apresentadas na tela**
- 8 **Em "Visualização" será possível selecionar o tipo de exibição da lista por:**
	- **Contrato**
	- **Dimensões**
- 9 **Em "Ordenar por", será possível ordenar a lista por:**
	- **Avaliador**
	- **Nota**

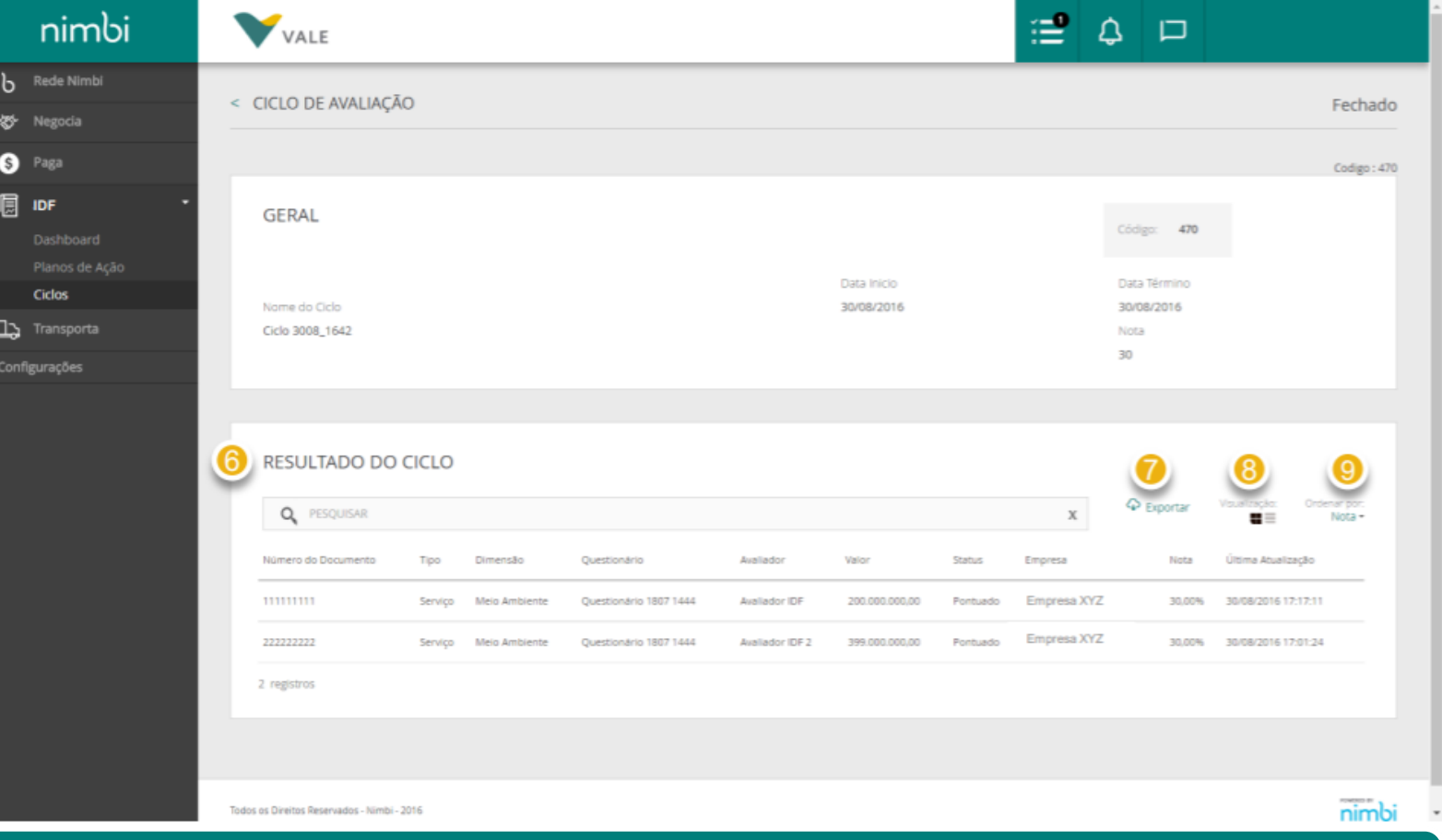

### **IMPORTANTE!**

Quando selecionado o modo de visualização "Dimensões", será exibida na lista a nota por dimensão do questionário do contrato.

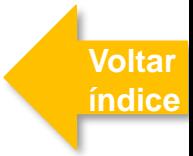

### <span id="page-9-0"></span>Plano de Ação

O Fornecedor deverá criar o plano de ação a partir da solicitação do Avaliador. Esta solicitação ocorre a partir de uma avaliação de um contrato com resultado abaixo da média esperada.

- **No menu lateral, clique em "Planos de Ação**
- 2 **Para realizar uma busca, o fornecedor deverá preencher o campo com o número do contrato ou ciclo, apertar "Enter" ou clicar sobre a lupa**
- 3 **O fornecedor poderá filtrar a lista por status. Para entender melhor os status, vá ao próximo slide**
- 4 **Além disto, também será possível realizar o filtro pelo nome do ciclo e/ou data de vencimento do plano**

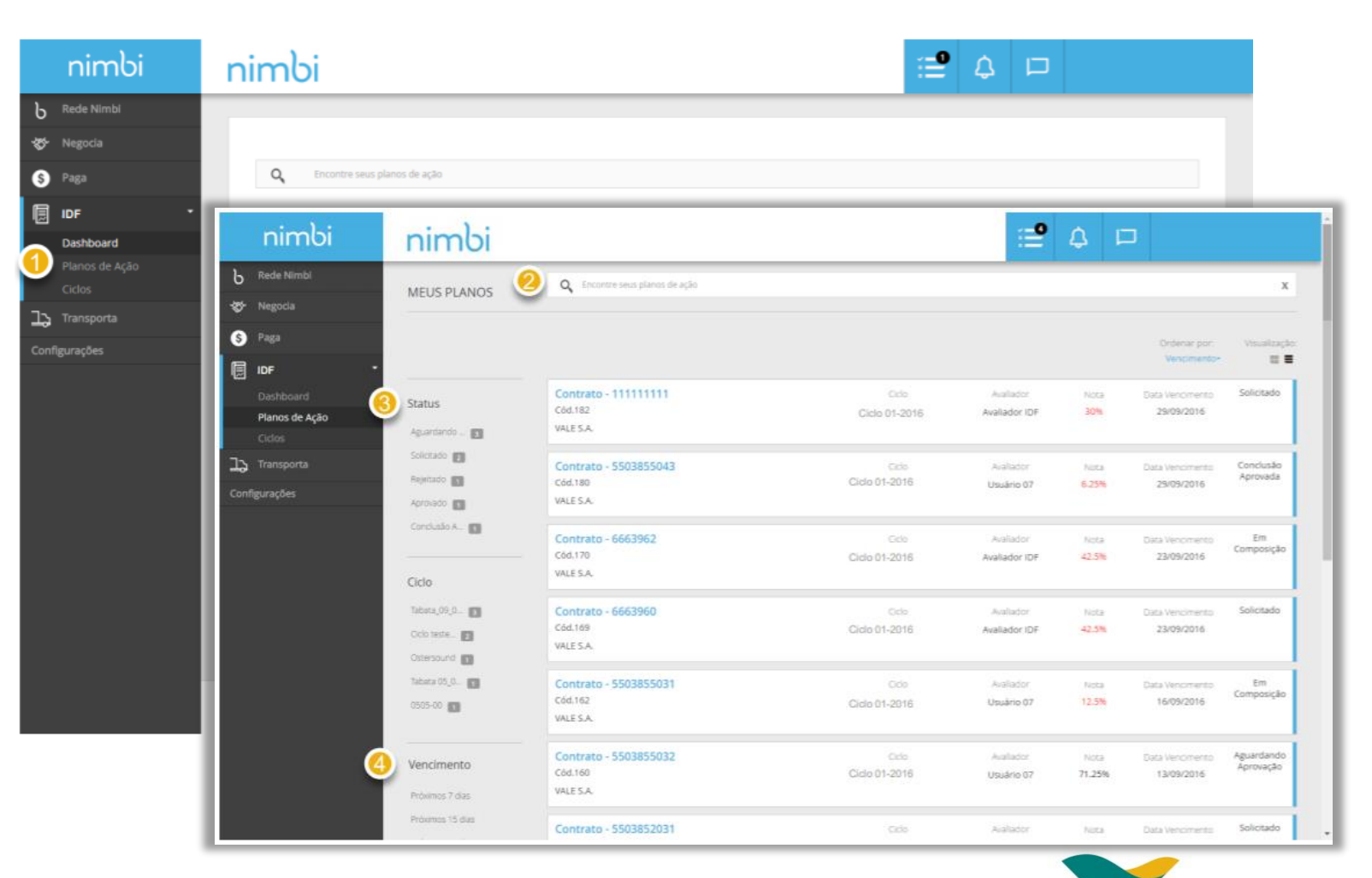

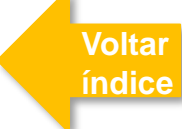

### Plano de Ação - Entendendo os Status Módulo IDF

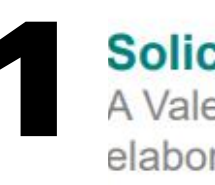

Solicitado:<br>A Vale solicitou de la Cancelado:<br>A Vale solicitou de la Cancelador de Composição: Ação antes da criação

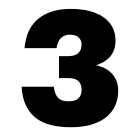

iniciou a criação do Plano de Ação e o mesmo ainda pode ser editado

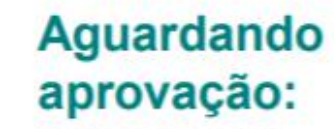

O fornecedor publicou o Plano de Acão

**[Voltar](#page-1-0)  índice**

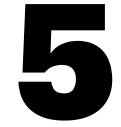

Plano de Ação

rejeitou o Plano de Ação

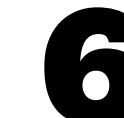

# Aprovado ou Em Concluído:<br>Rejeitado: andamento: O fornecedor O fornecedor

iniciou a execução das tarefas do Plano de Ação

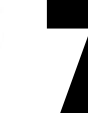

de Ação e enviou para a aprovação da Vale

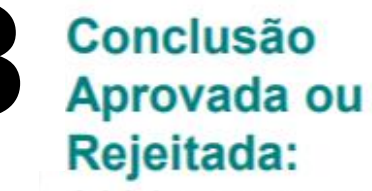

A Vale aprovou ou rejeitou o Plano

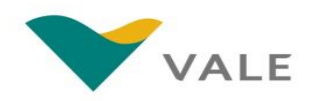

Você será direcionado para a lista de Planos de Ação:

- **Em "Ciclo" será exibido o nome**  56 **Em "Avaliador" será exibido o dado ao ciclo**
- **nome do responsável da Vale pela avaliação**
- 7 **Em "Nota" será exibido a percentagem que varia de 0 a 100%. Caso esteja em vermelho, indica que o fornecedor teve uma nota abaixo da média, tornando necessário o procedimento do plano de ação**
- 8 **Em "Data Vencimento" será exibido o prazo para envio do plano**
- 9 **O status se encontra no final das listas de contratos, indicando qual o estágio atual de cada avaliação**

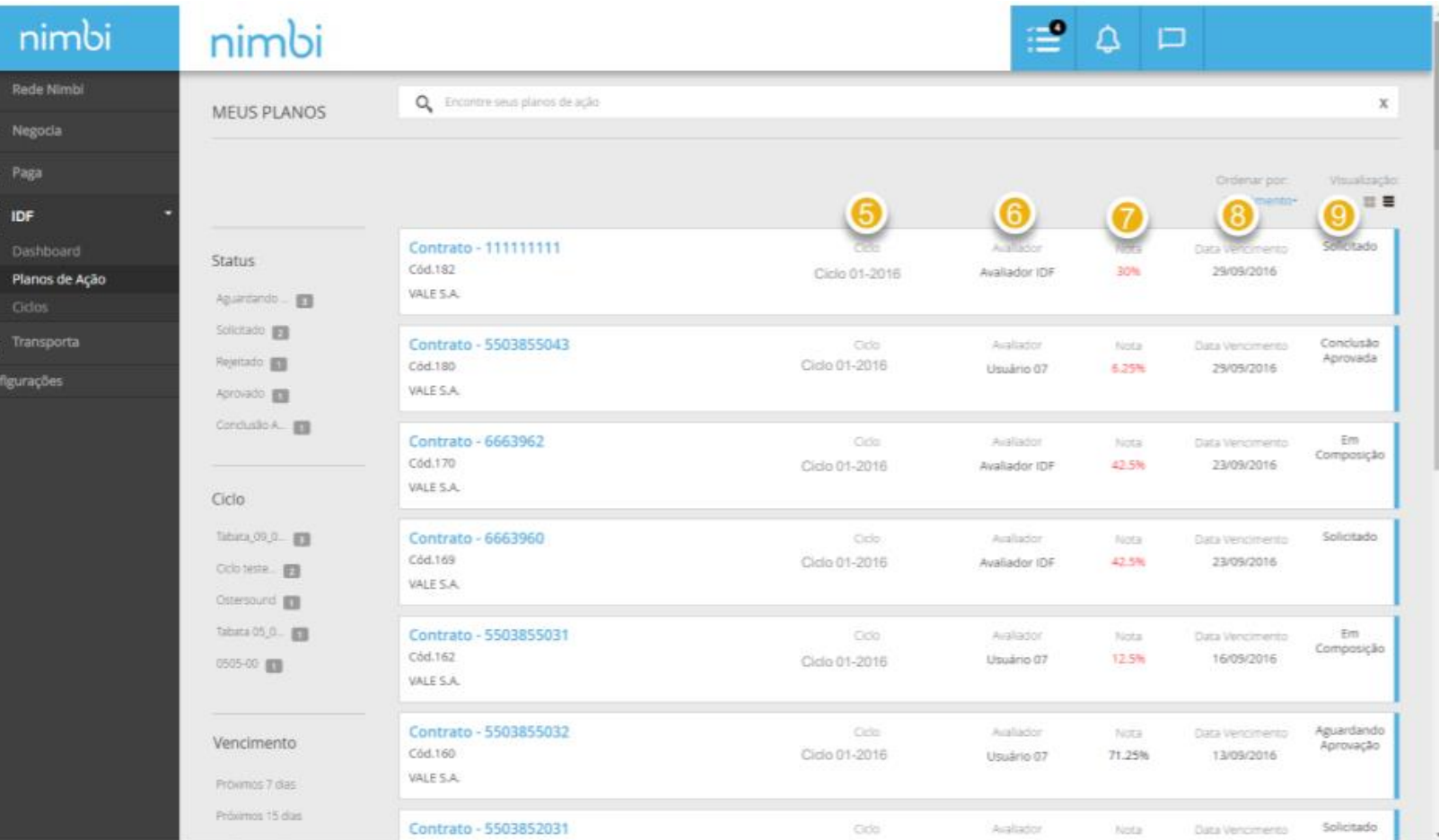

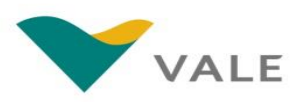

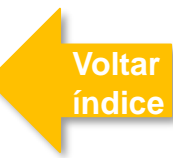

Siga os passos abaixo para criar um plano de ação:

**Para criar um plano de ação, passe o mouse sobre o contrato com status "Solicitado" e clique no botão "Criar Plano"**

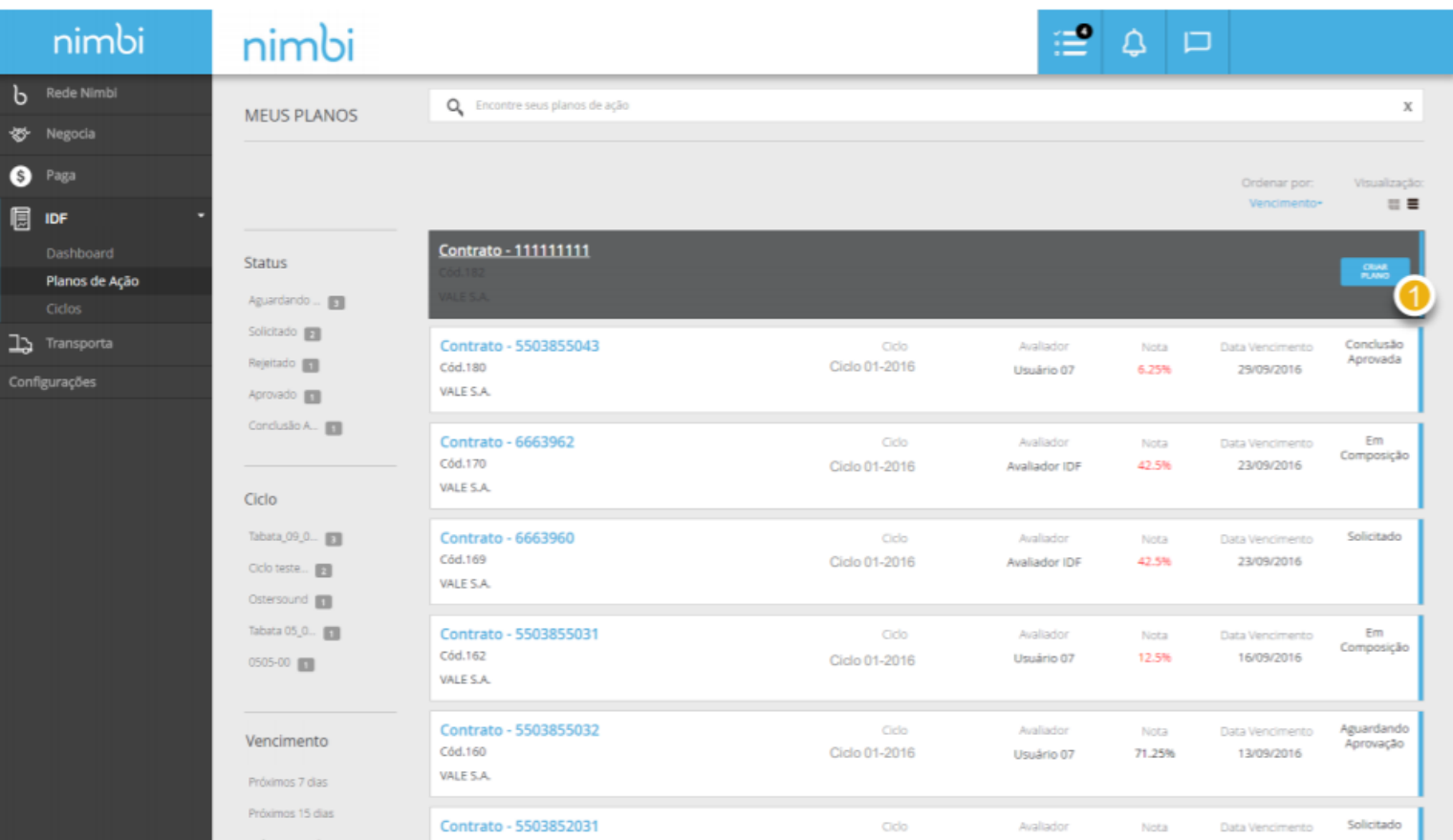

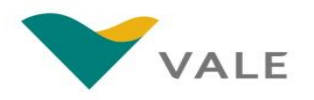

**[Voltar](#page-1-0)  índice**

Será exibida a tela com os dados gerais para a criação do Plano de Ação.

- **No painel "Geral" serão apresentadas as informações gerais do plano** 2
- 3 **O campo "Documento de Origem" exibirá o número do contrato**
- 4 **O campo "Ciclo de Avaliação", exibirá o nome do ciclo**
- 5 **No campo "Avaliador" será exibido o nome do responsável da Vale, assim como seu e-mail em "E-mail**
- 6 **Em "Prazo para envio do plano" será exibida a data limite para a publicação do plano de ação.**

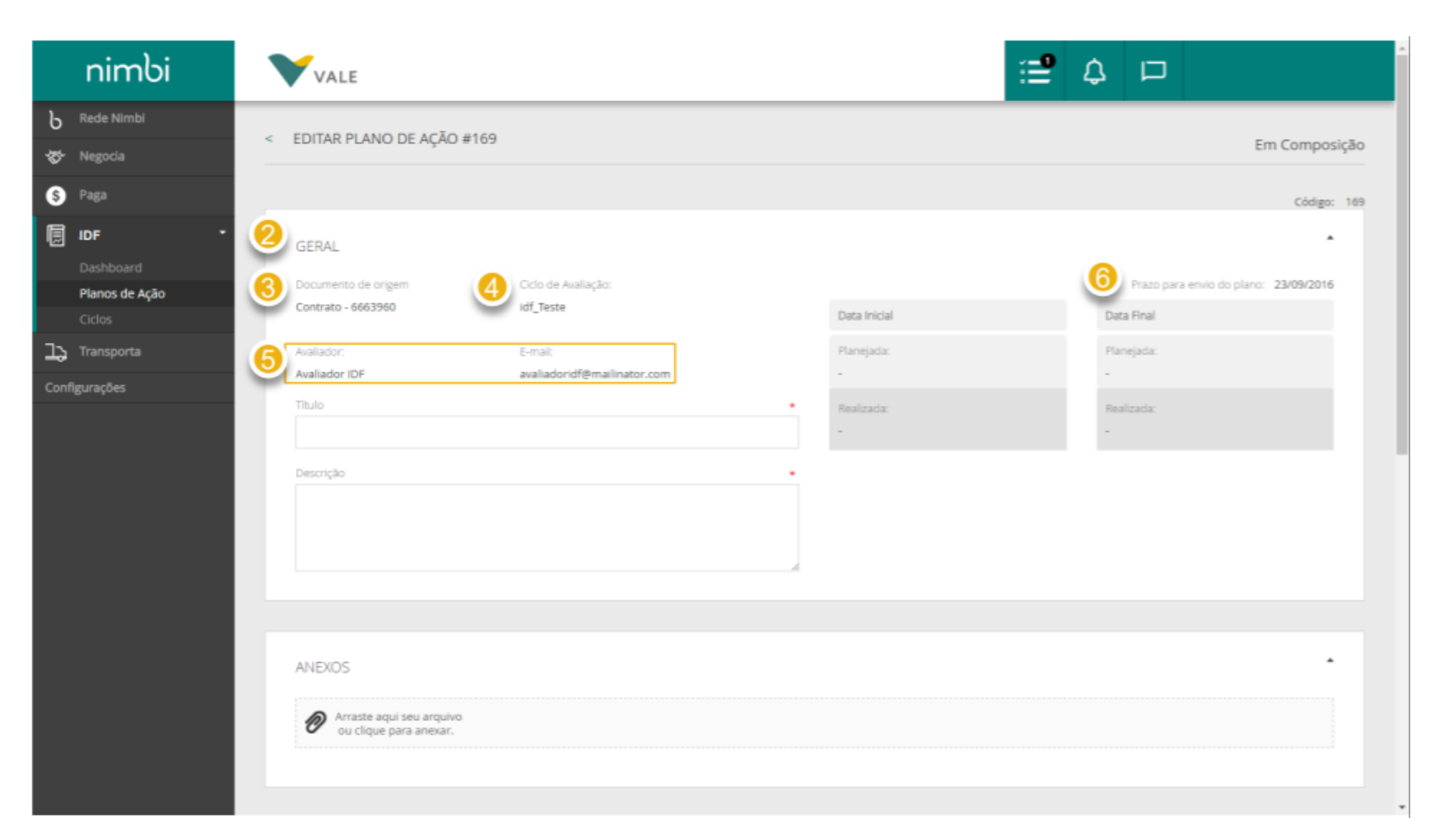

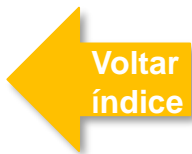

Será exibida a tela com os dados gerais para a criação do Plano de Ação.

- **Nestes campos o fornecedor visualizará as datas limites baseado nas tarefas já inseridas no plano de ação**
- 78 **Para dar um título ao plano de ação, preencha o campo "Título"**
- 9 **No campo "Descrição" descreva o plano exemplificando áreas de atuação e resultados esperados**
- <sup>10</sup> **Caso necessário, é possível anexar arquivos, para isso clique no clips**
- **Em seguida, selecione o arquivo dentro do diretório do seu computador e confirme** 11

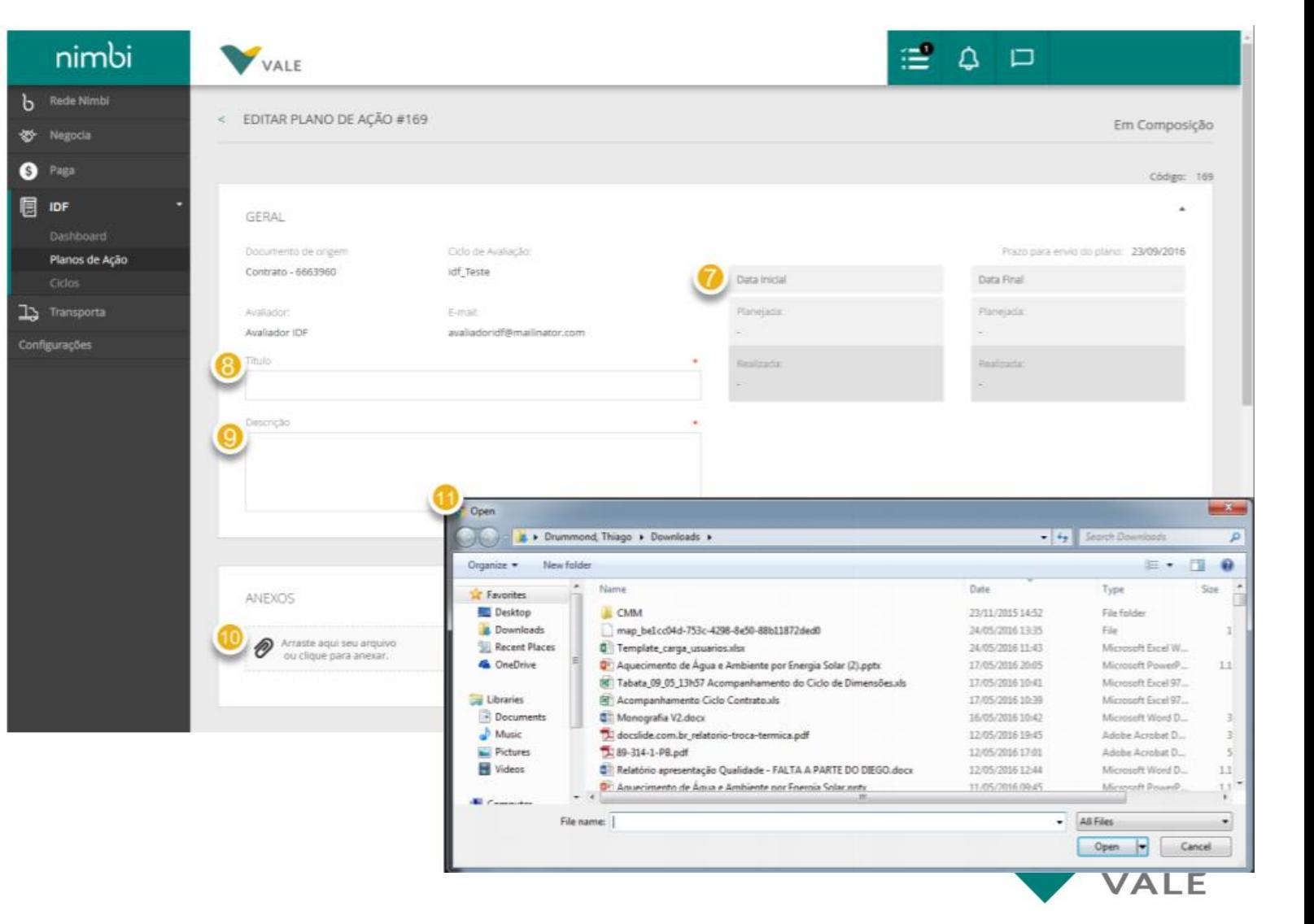

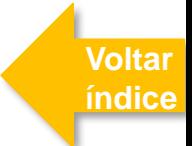

Deslize a página para baixo até o painel "Tarefas".

**No painel "Tarefas", clique em "Adicionar" para associar tarefas ao plano de ação** 12

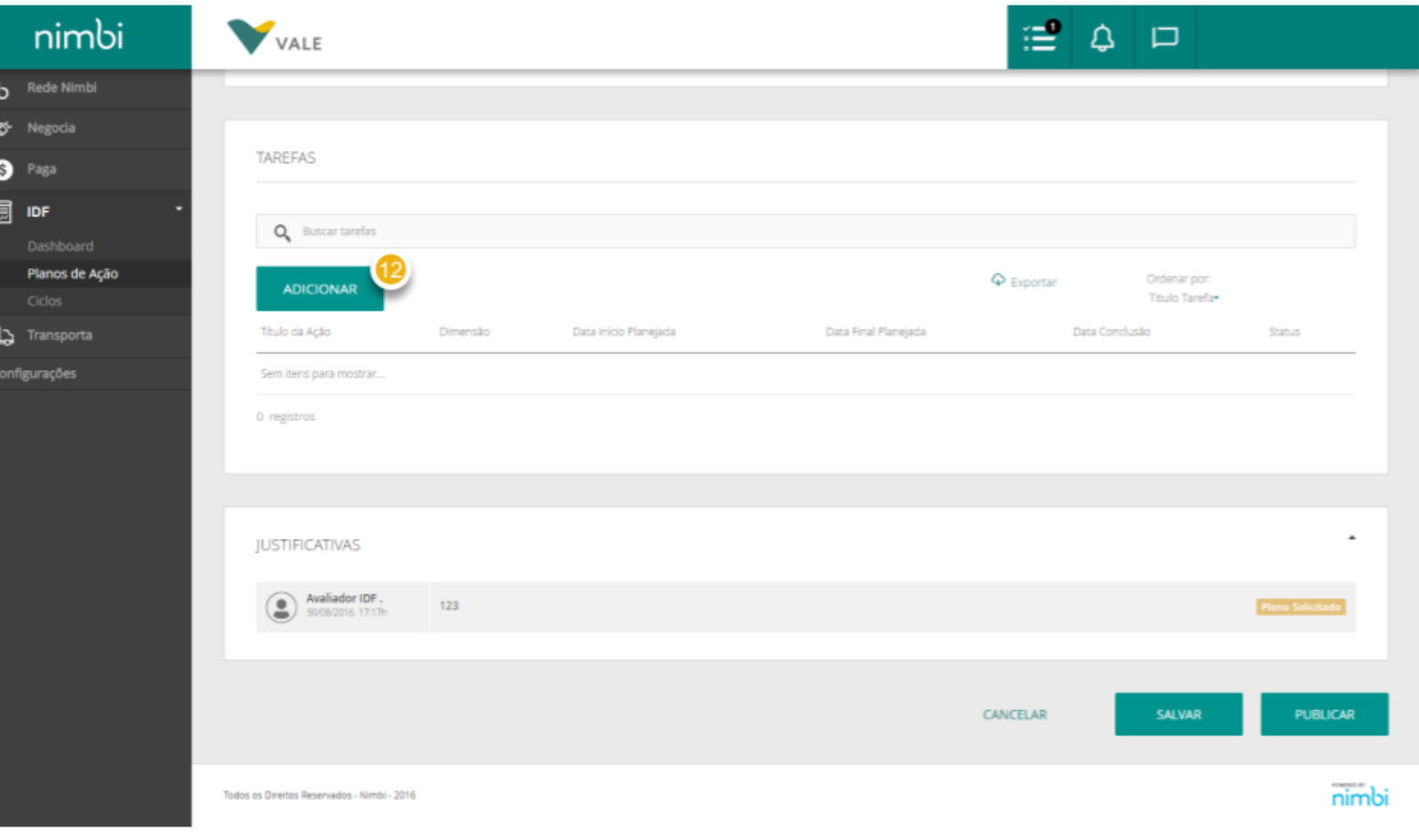

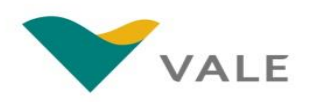

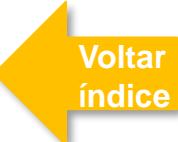

### **[Voltar](#page-1-0)  índice**

### Plano de Ação Módulo IDF

Será exibido um pop -up para o preenchimento da nova tarefa

- <sup>13</sup> **Em "Título" preencha o nome da tarefa**
- **Em "Dimensação" selecione a dimensão que o plano de ação estará relacionado** 14
- **Em "Descrição" preencha o escopo da tarefa** 15
- **Em "Data Inicial Planejada" e "Data Final Planejada" informe as datas previstas para o início e fim da tarefa** 16
- **É possível anexar um arquivo ao plano de ação** 17
- **Em "Comentários" será possível escrever comentários** 18
- **Ao término do preenchimento dos comentários, clique em "Postar Comentário"** 19
- **Clique em "Salvar" para salvar as informações inseridas ou clique em "Cancelar", caso deseje cancelar a ação** 20

![](_page_16_Picture_11.jpeg)

![](_page_16_Picture_12.jpeg)

Deslize até o final da tela para finalizar

- **Clique em "Exportar" para realizar o download da lista de tarefas** 21
- **É possível também ordenar a lista por:** 22
	- **Título**
	- **Dimensão**
	- **Data de Conclusão**
- **Ao finalizar a adição de novas tarefas, clique em "Salvar"** 23
- **Para enviar o plano atualizado, clique em "Publicar"** 24

![](_page_17_Picture_9.jpeg)

![](_page_17_Picture_10.jpeg)

Após finalização, o status será atualizado

**O plano de ação criado terá o status atualizado para "Aguardando Aprovação"** 25

**Ao Publicar o Plano de Ação, o mesmo é enviado para a aprovação do Avaliador. O fornecedor poderá atualizá -lo até constar o status "Aprovado".** 

![](_page_18_Picture_51.jpeg)

![](_page_18_Picture_5.jpeg)

Ao Publicar o Plano de Ação, o mesmo é enviado para a aprovação do Avaliador. O fornecedor poderá atualizá-lo até constar o status "Aprovado".

(s)

- **Para qualquer alteração de status, o fornecedor será notificado por email. Esta informação ficará disponível em "Notificações"**
- **Para buscar o plano desejado, busque o contrato através da lupa, digitando seu número e apertando a tecla "Enter"**  2
- **Para editar um plano de ação, passe o sobre a lista e clique no botão "Editar Plano". A edição só não estará disponível nos status "Solicitado" e "Conclusão aprovada"**

![](_page_19_Picture_73.jpeg)

![](_page_19_Picture_6.jpeg)

![](_page_19_Picture_7.jpeg)

O fornecedor será direcionado para a tela do Plano de Ação selecionado.

**Realize os ajustes necessários. Obs:** Todos os campos editados ao

criar o plano de ação estarão disponíveis para edição até que o mesmo seja aprovado pelo Avaliador. Após aprovado, estarão disponíveis apenas os campos com as datas de conclusão, anexos e comentários

**Clique em "Publicar" para concluir a atualização**

![](_page_20_Picture_5.jpeg)

![](_page_20_Picture_6.jpeg)

Após aprovação do Plano de Ação pelo Avaliador (Vale), o Fornecedor deverá realizar as tarefas e atualizar o status no sistema.

- **Clique no número do contrato relativo ao plano de interesse com status "Aprovado"**
- **Role a barra lateral até o painel "Tarefas"** 2
- **Na coluna "Título da Ação" clique na tarefa de interesse para incluir a data de conclusão** 3

![](_page_21_Picture_5.jpeg)

**[Voltar](#page-1-0)  índice**

Será exibido o pop -up para edição da tarefa

- **Insira a data de início e conclusão da tarefa em "Data de Início Atual" e "Data de Fim Atual"** 4
- **Clique em "Salvar" para concluir a tarefa ou em "Cancelar" para suspender a ação**  5

![](_page_22_Picture_48.jpeg)

![](_page_22_Picture_5.jpeg)

**[Voltar](#page-1-0)  índice**

Será exibido o pop -up para edição da tarefa

- **Será exibido um pop -up no topo da tela com a confirmação da ação**
- **Caso as tarefas já estejam concluídas, clique em "Publicar"** 7
- **Será exibido um pop -up para a confirmação da ação, clique em "OK" para confirmar.**  8

**O plano de ação terá o status atualizado para "Concluído". Neste momento, o status de conclusão foi direcionada para aprovação do Avaliador**

![](_page_23_Picture_6.jpeg)

![](_page_23_Picture_7.jpeg)

![](_page_23_Picture_8.jpeg)

Com a resposta do Avaliador, o status será alterado no sistema e o fornecedor conseguirá visualizar a partir da lista

- **Caso o Avaliador aprove a conclusão, o plano irá exibir o status "Conclusão Aprovada", em caso de reprovação será exibido "Conclusão Reprovada"**
- **Clique no plano de interesse para visualizar o detalhe** 10

![](_page_24_Picture_46.jpeg)

![](_page_24_Picture_5.jpeg)

![](_page_24_Picture_6.jpeg)

Com a resposta do Avaliador, o status será alterado no sistema e o fornecedor conseguirá visualizar a partir da lista

**O status estará atualizado no canto superior direito** 11

![](_page_25_Picture_29.jpeg)

![](_page_25_Picture_4.jpeg)

**[Voltar](#page-1-0)  índice**

![](_page_26_Picture_0.jpeg)

**Para dúvidas relacionados ao sistema, favor entrar em contato com o Help Desk através do número**

### **0800 047 4242**

**Disponível de segunda a sábado, das 8h às 18h (GMT-3)**

![](_page_26_Picture_4.jpeg)

# **Parabéns! Você concluiu o treinamento**